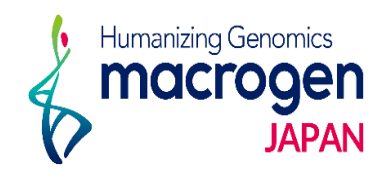

# フラグメント解析

ver 2. 1

This document contains confidential and proprietary information belonging to Macrogen Japan Corp.,<br>which may be used only in connection with the business of Macrogen Japan Corp.

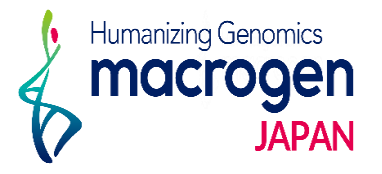

目次

1. マイページログイン 2. ご注文ページ 3. STEP 1 基本情報の登録 4. STEP 2 サンプル情報の登録 4-1. 直接入力の場合 コピー機能の使い方 4-2. Excel ファイルアップロードの場合 Excel ファイル入力方法

- 5. STEP 3 追加情報の登録
- 6. ご登録完了後
- 7. 保存データの確認・編集・登録完了 方法

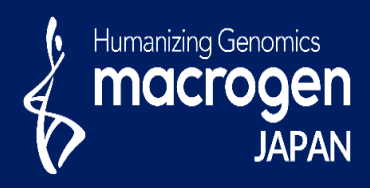

# フラグメント解析

This document contains confidential and proprietary informa which may be used only in connection with the business of

*Aonging to Ma* gen Japan Corp.

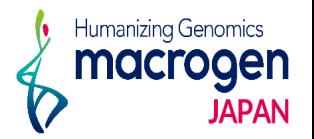

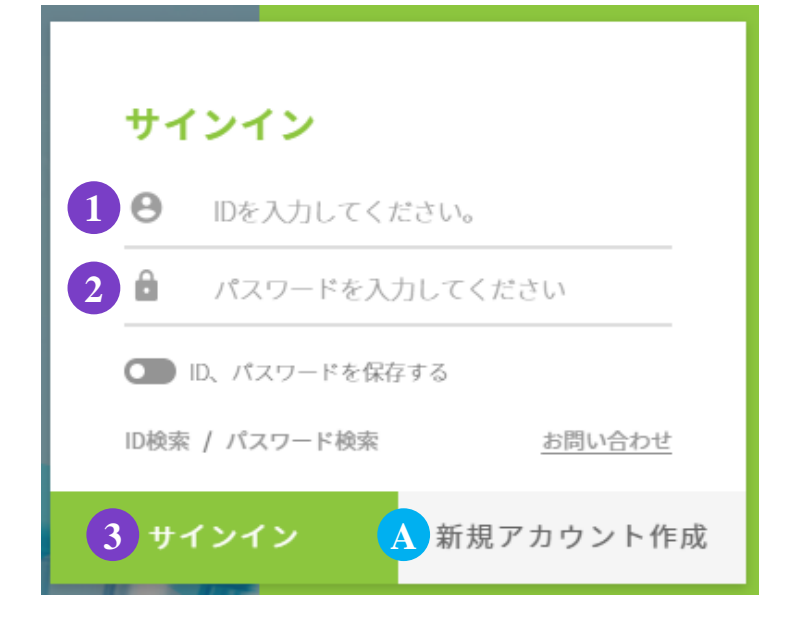

.マイページへアクセス

<https://order.macrogen-japan.co.jp/main.do>

※弊社アカウントをお持ちでない場合、A [新規アカウント作成]より 新規アカウントの作成をお願いします。

- .ログイン情報の入力 お客様**ID**をご入力ください。 パスワードをご入力ください。
- .③ 〔サインイン〕をクリックしてください

2. ご注文ページへ

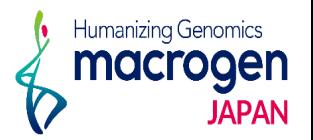

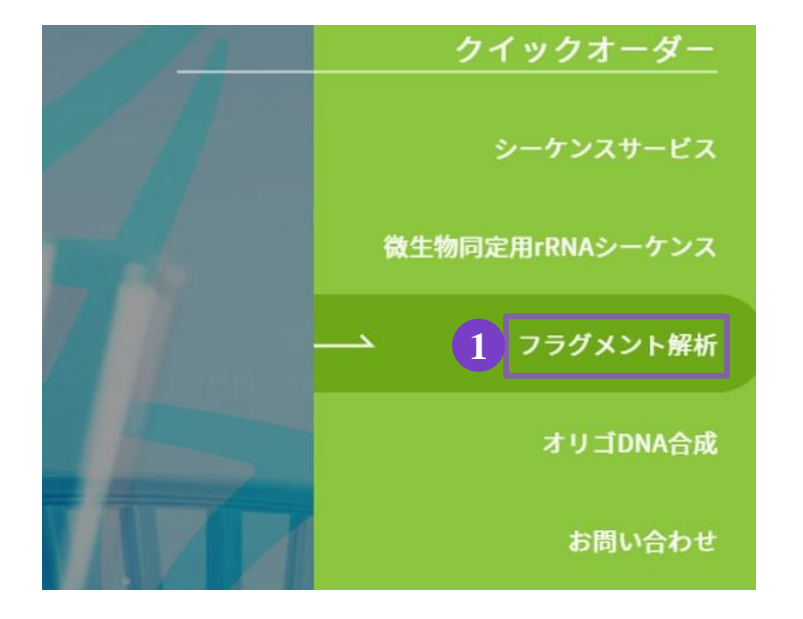

1.トップページ、右の① 〔フラグメント解析〕をクリック。

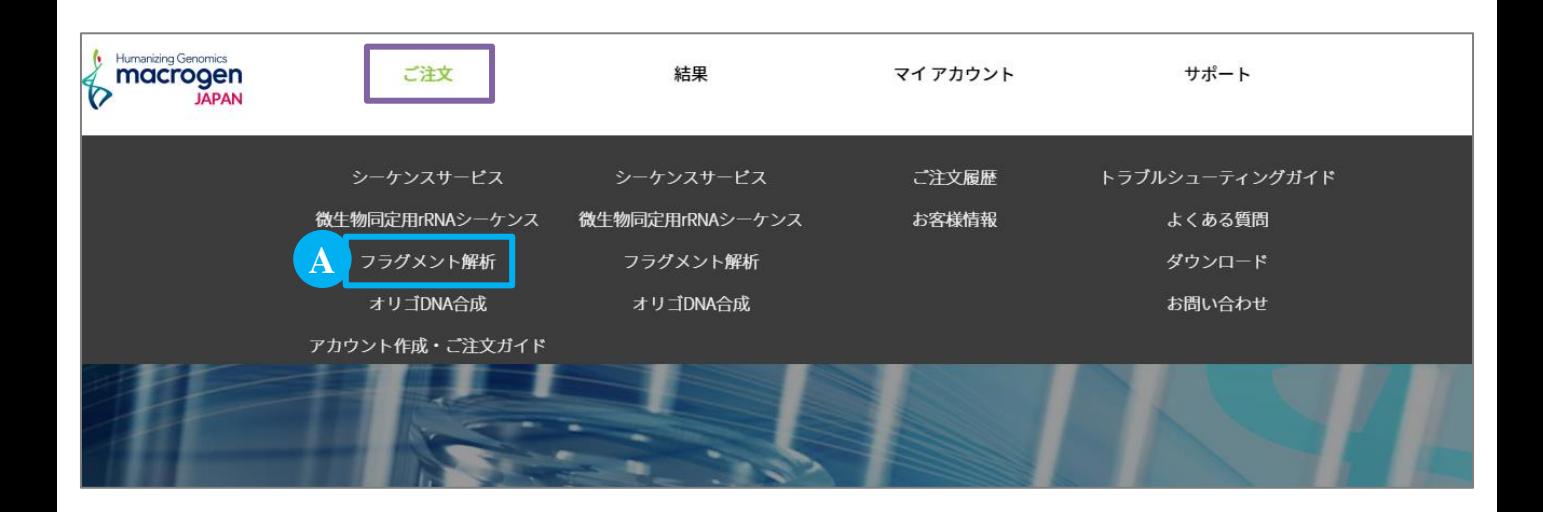

2. または、マイページ上部〔ご注文〕にカーソルを合わせ、A 〔フラグメント解析〕をクリック

## 3. STEP 1 基本情報の登録

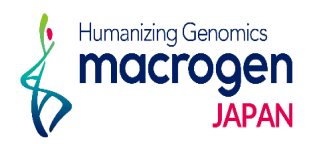

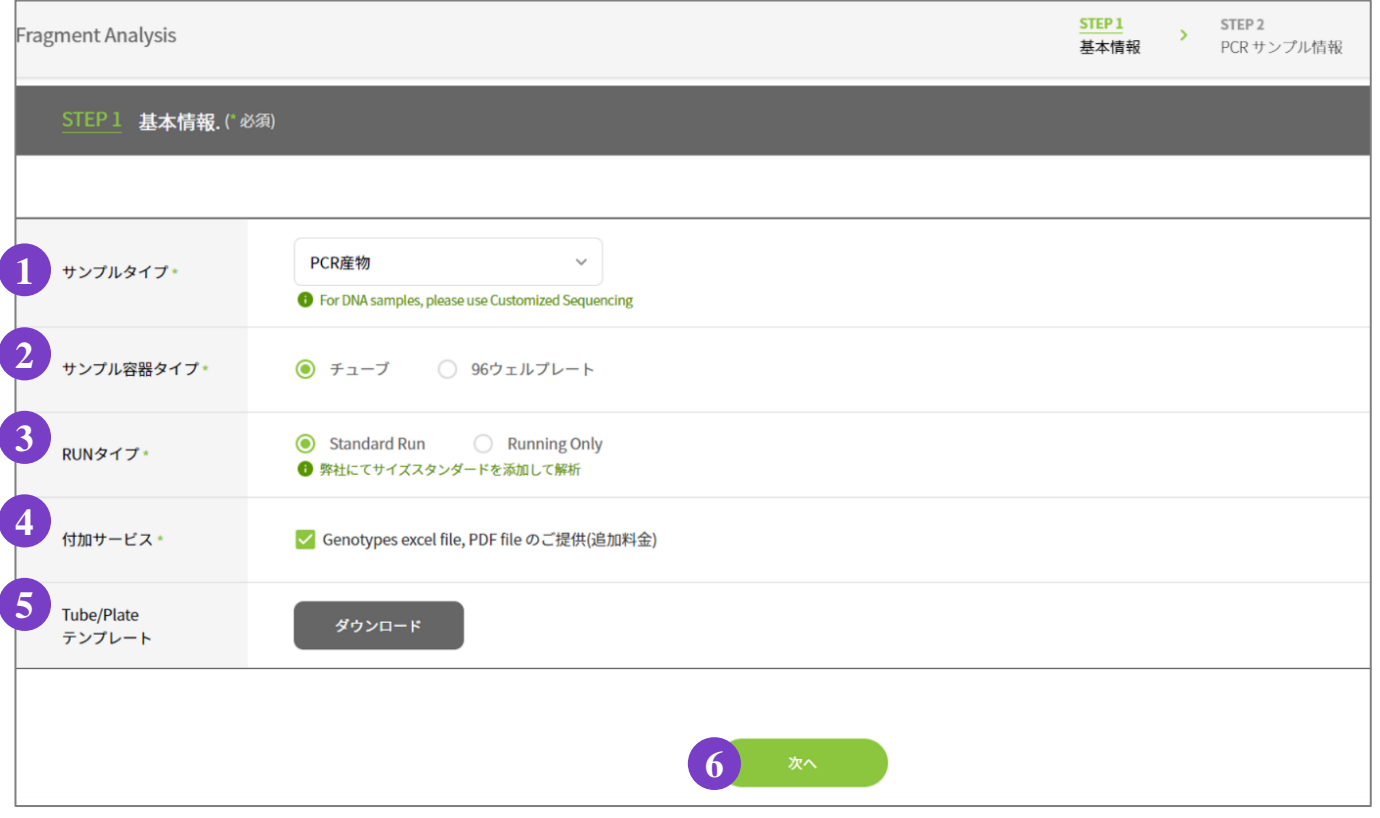

- 1.基本情報の選択
	- ①〔サンプルタイプ〕:〔PCR産物〕をご選択ください
	- ②〔サンプル容器タイプ〕:〔チューブ〕もしくは〔96ウェルプレート〕をご選択ください。
	- ③〔**RUN** タイプ〕:〔Standard Run〕弊社にてサイズスタンダードを添加して解析。 〔Running Only〕お客様にてサイズスタンダードを添加済みのサンプルを解析。
	- ④〔付加サービス〕:Genotypes PDF filesをご提供します。

※追加料金が発生します。

⑤〔**Tube/Plate** テンプレート〕:オーダーシートをダウンロードしていただけます。

STEP2でのサンプル情報入力の際に、ご利用いただけます。

※②でご選択いただいた〔サンプル容器タイプ〕によって、

ダウンロードされるExcelファイルのフォーマットが異なります。

2. ⑥ 〔次へ〕

4‐1. STEP 2 サンプル情報の登録 (直接入力の場合)

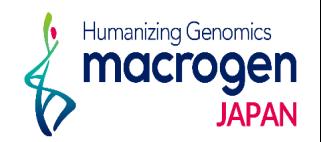

#### サンプル情報の入力【直接入力の場合】

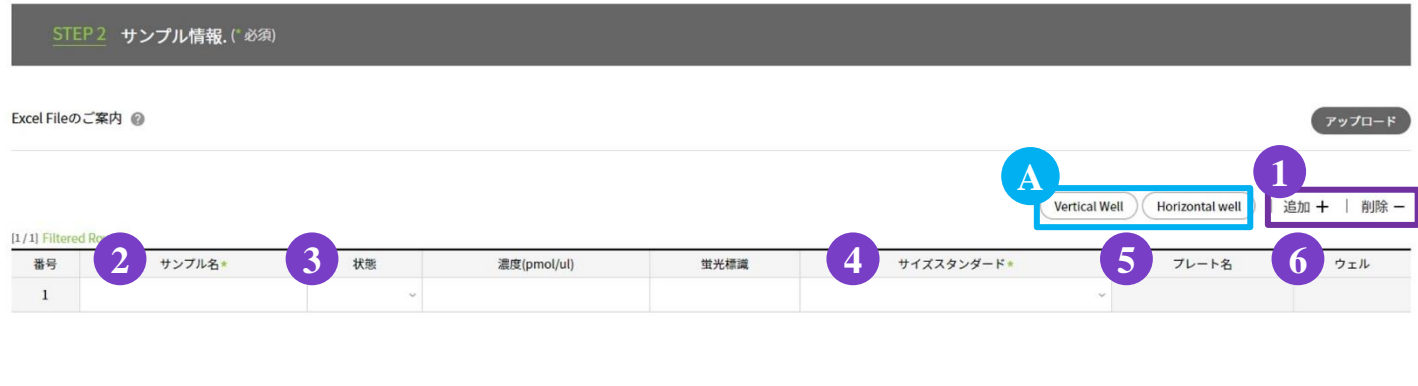

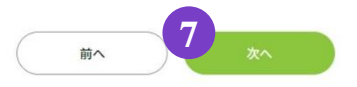

- 1.入力欄を追加する場合は ①〔追加 **+** 〕をクリックしてください。 入力欄を削除する場合は ①〔削除 **-** 〕をクリックしてください。 ※右クリックでコピー機能がご利用いただけます。使用方法はP. 8をご参照ください。
- 2. 2 [サンプル名]をご入力ください。
- 3. ③〔状態〕より、サンプルの状態〔**Liquid** 〕または〔**Dried Down**〕をご選択ください。
- 4. ④〔サイズスタンダード〕をご選択ください。〔**1200LIZ**〕は別料金となります。
- 5. STEP 1において②〔サンプル容器タイプ〕で〔**96**ウェルプレート〕をご選択の場合。 5‐1. ⑤〔プレート名〕をご入力ください。
	- 5‐2. ⑥〔ウェル〕より、入力欄のカラムをクリックして、ウェルポジションをご入力ください。 ※ Ⓐ〔**Vertical**〕〔**Horizontal Well**〕でウェルポジションの自動入力も可能です。
- 6. ⑦〔次へ〕

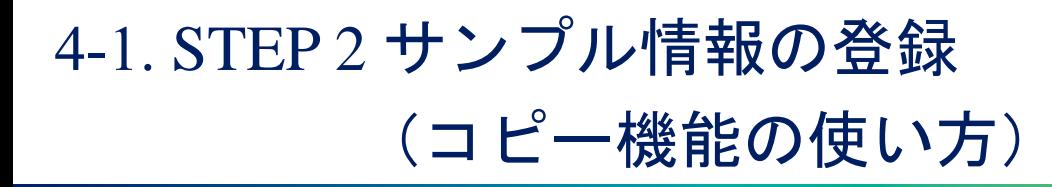

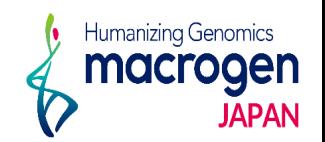

コピー機能は、すべての項目に対して使いいただけます。 ここでは「サンプル名」を例にご説明します。

#### 【コピー】

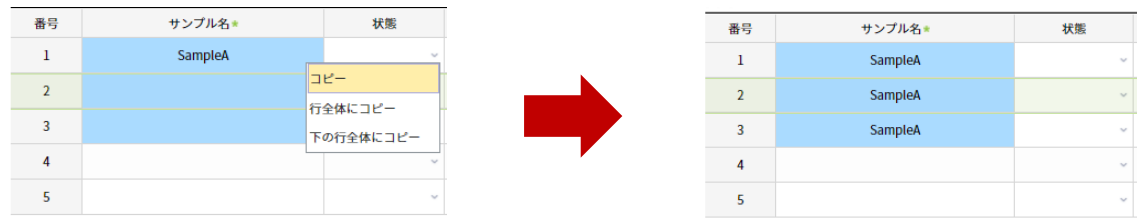

サンプル名が選択したセルにのみにコピーされます。

上図のようにサンプル名を入力済みのセルと、それ以下のセルを任意の範囲で選択し、右クリック から〔コピー〕をご選択ください。

※連続したセルにのみ有効な操作です。

#### 【行全体にコピー】

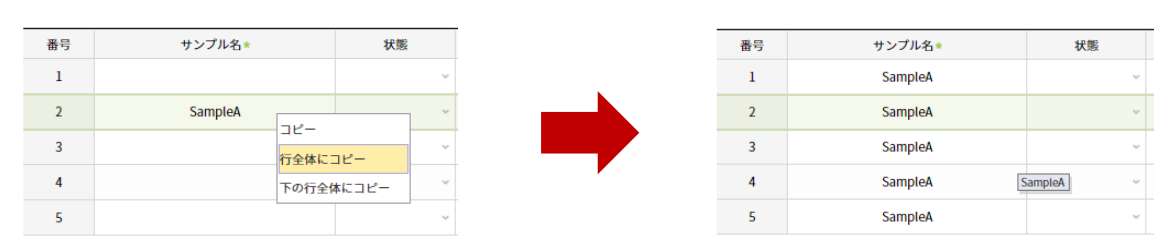

すべてのセルに同一のサンプル名がコピーされます。 右クリックから〔行全体にコピー〕をご選択ください。

### 【下の行行全体にコピー】

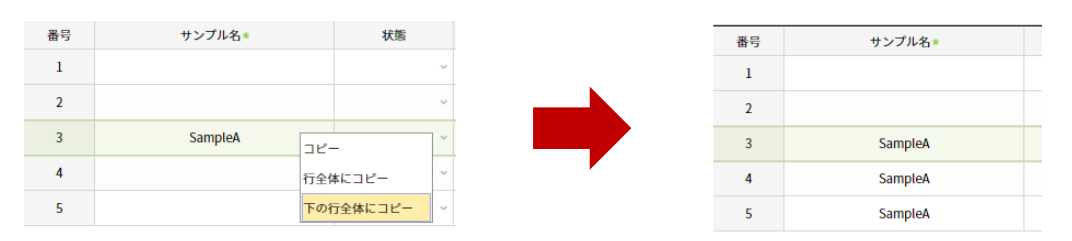

選択したセル以下全てのセルにサンプル名がコピーされます。

サンプル名をコピーしたいセルを選択し、右クリックから〔下の行全体にコピー〕をご選択くだ さい。

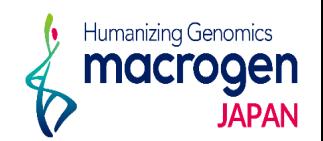

### サンプル情報の入力【**Excel** ファイルのアップロード】

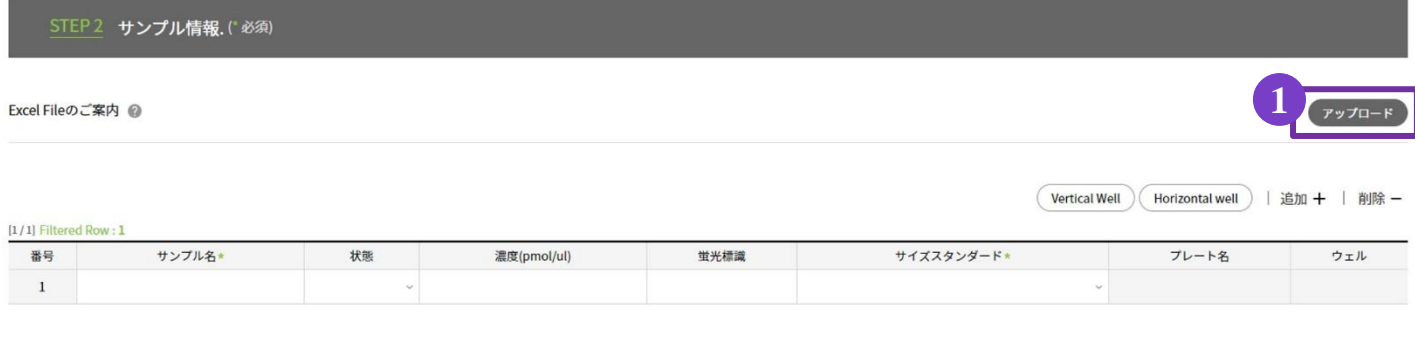

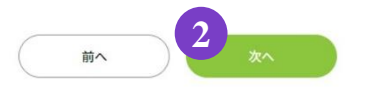

1.STEP 1 の ⑤〔**Tube/Plate** テンプレート〕においてダウンロードしたExcelファイルに 必要事項をご入力ください。

※ Excel ファイルのご入力方法はP. 10をご参照ください

- 2.①〔アップロード〕をクリックし、1 のオーダーシートをアップロードしてください。
- 3.②〔次へ〕

4-2. STEP 2 反応情報の登録

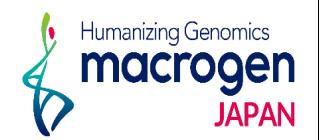

(Excel ファイル入力方法)

#### 【**Tube** 用】

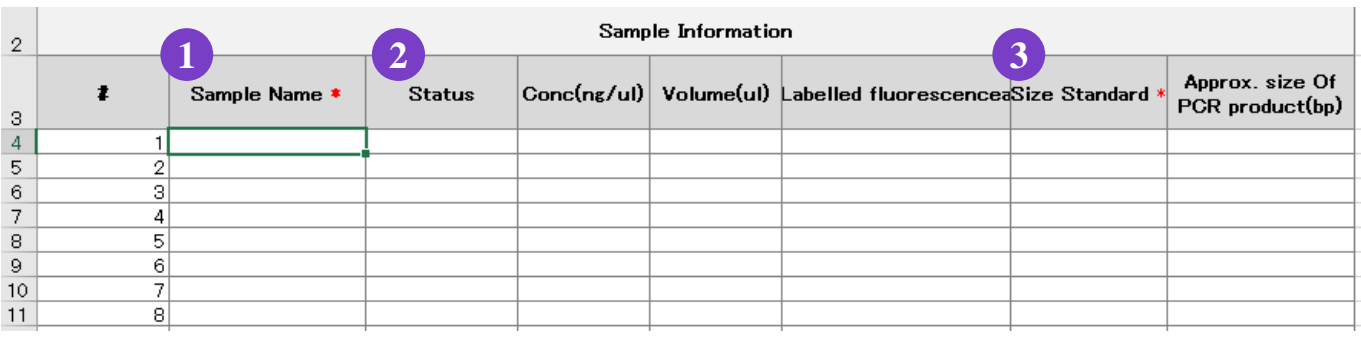

### 【**Plate** 用】

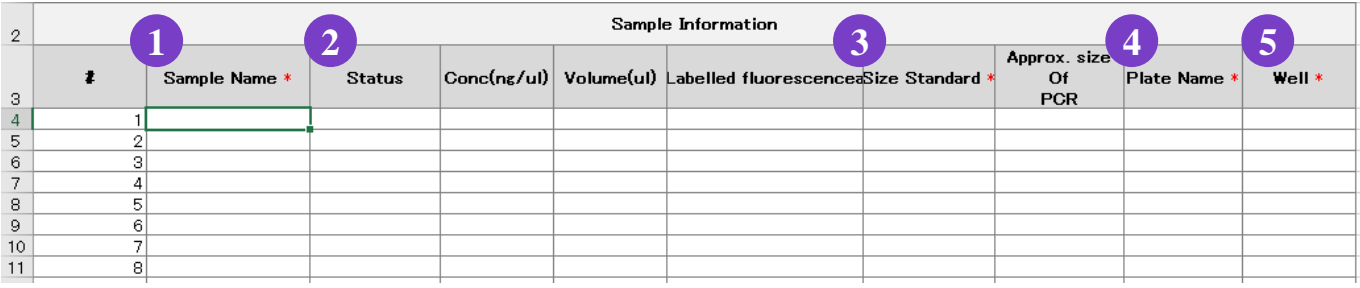

- 1.①〔**Sample Name**〕をご入力ください。
- 2.②〔**Status**〕より、サンプルの状態〔**Dried Down**〕または〔**Liquid** 〕をご選択ください。
- 3.③〔**Size Standard**〕をご選択ください。〔**1200LIZ**〕は別料金となります。
- 4. Plate 用 Excel ファイルの場合 ④〔**Plate Name**〕⑤(**Well**)をご入力ください。 ※ ウェルポジションはA1, B1…のようにアルファベット・数字の順で入力してください。
- 5. Excel ファイルを"名前を付けて保存"してください。

## 5. STEP 3 追加情報の登録

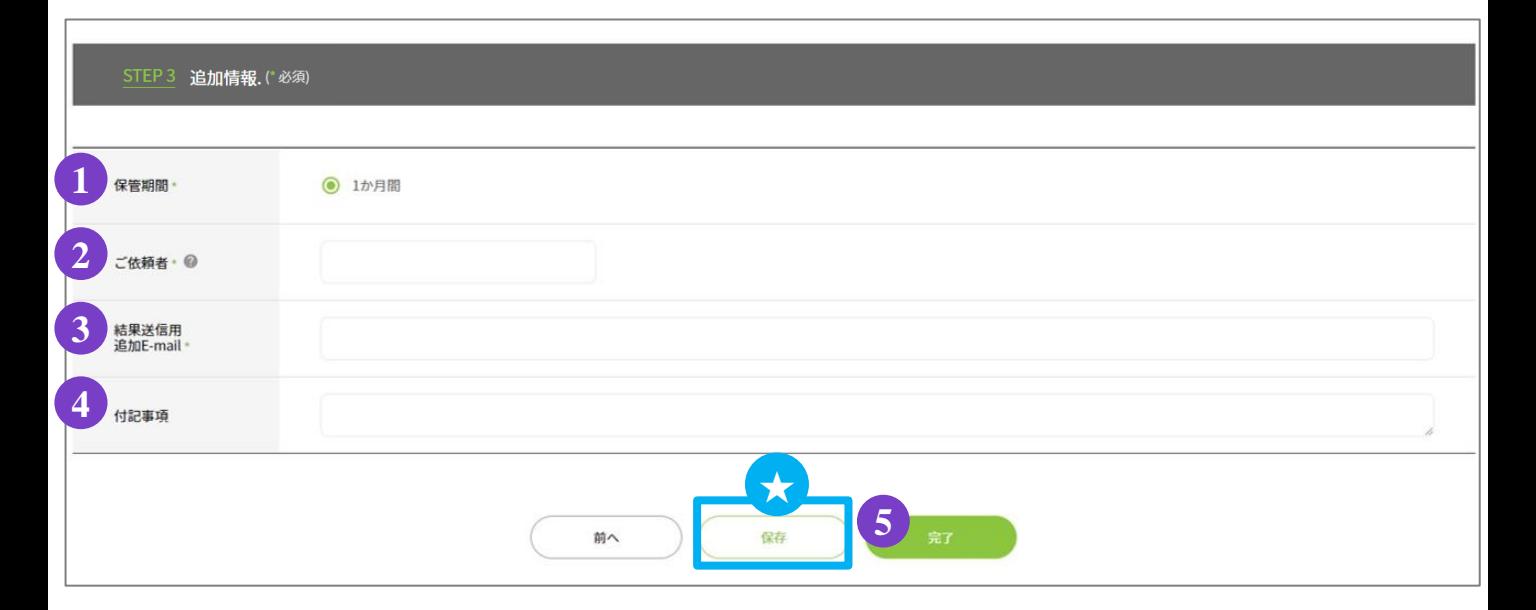

#### 1.追加情報の入力

- ① 保管期間:サンプル保管期間は1か月です。
- ② ご依頼者:ご依頼者様のお名前をご入力ください。

③ 結果送信用 追加**E-mail** :解析結果を送信するアドレスが表示されています。

(表示されているアドレスは削除しないでください)。

結果を送信するアドレスの追加をご希望の場合、 [ , (半角)] を入力し、 スペースを空けずに続けて半角でアドレスをご入力ください。

Humanizing Genomics macrogen

ΙΔΡΑΝ

- ④ 付記事項:ご注文内容へのコメントがある場合は、こちらへご記入ください。 ※お急ぎのお問い合わせの場合等は、弊社HPのお問い合わせフォームよりご連絡ください。
- 2. ご登録を完了させる場合 6 [完了] をクリックしてください

★保存:ここまでご入力いただいた内容を保存できます。

#### **※**保存はご登録の完了ではございませんのでご注意ください。

保存内容の確認、編集、ご登録完了の方法は P.13 をご参照ください

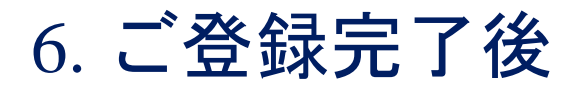

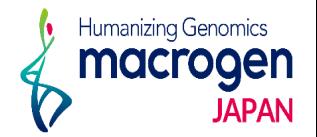

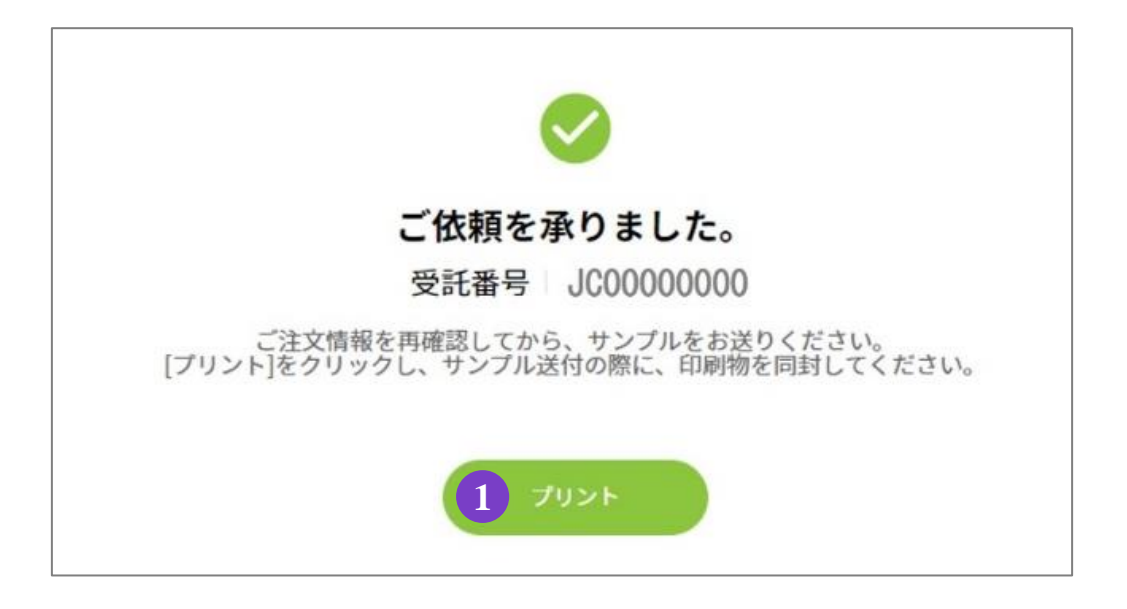

1.ご登録完了

①〔プリント〕よりオーダー内容を印刷してください。

2.サンプルのご送付

ご登録内容を再度ご確認ください。

10で印刷いただいた印刷物(オーダーシート)をご同封の上、弊社までサンプルをご送付ください。

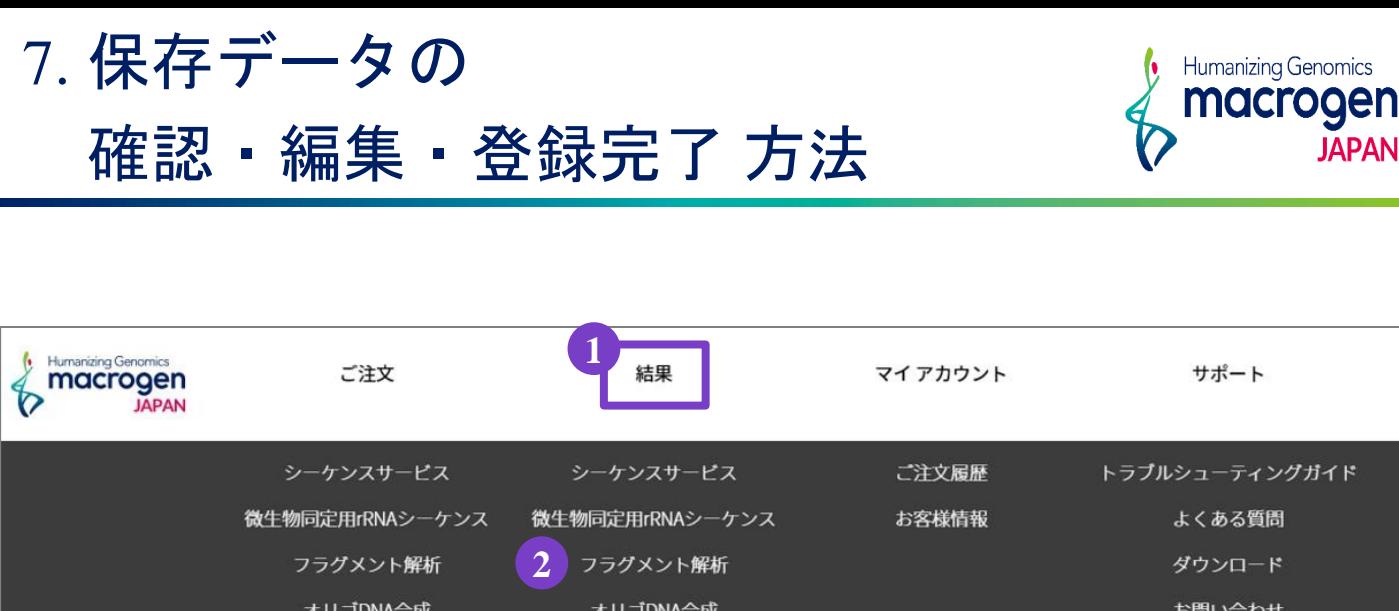

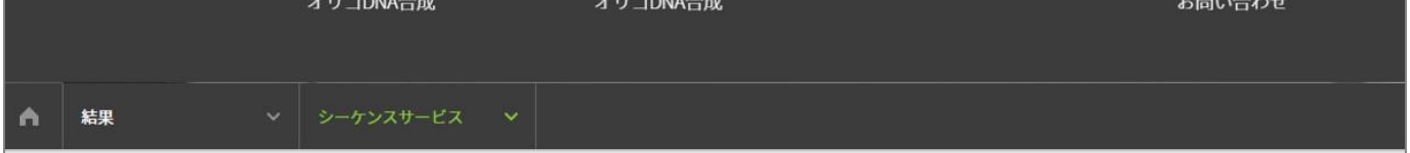

1.マイページ上部 ①〔結果〕にカーソルを合わせ、②〔フラグメント解析〕をクリック

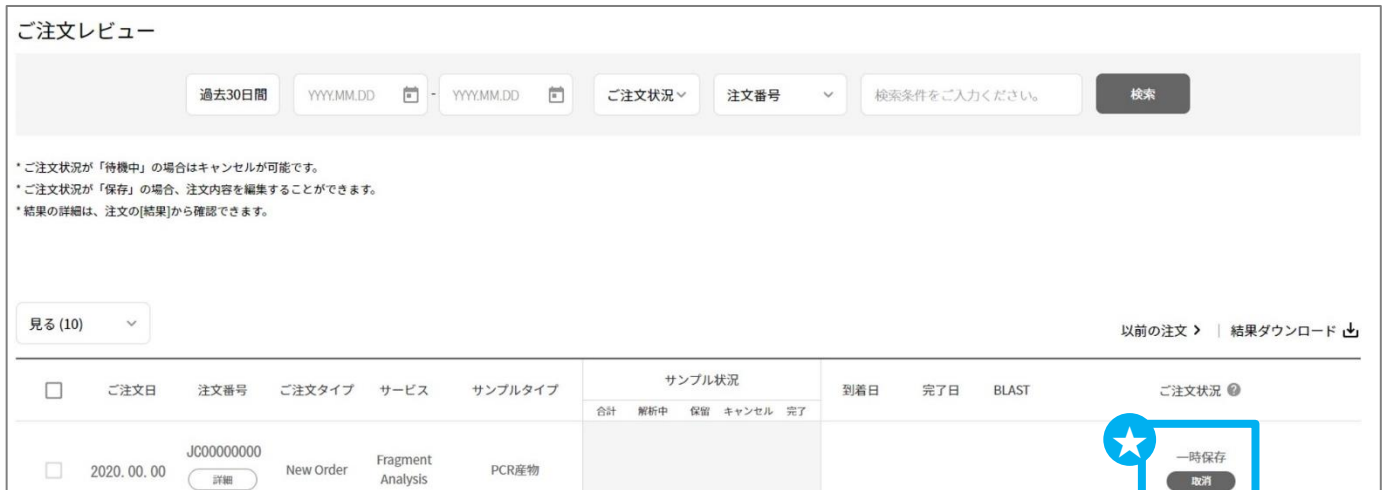

- 2. ご注文レビュー(履歴)が表示されます。
- 3. STEP3で保存いただいたご注文は、〔ご注文状況〕が ★一時保存 となっております。
- 4. 該当する〔注文番号〕の下の ③〔詳細〕をクリックしてください。
- 5.ご注文内容の編集、登録の完了を行っていただけます。